## **4.7.6.3. Сотрудники дистрибьютора**

G)

⊘

**В статье описывается справочник «Сотрудники дистрибьютора» для хранения в конфигурации «Агент Плюс: Управление дистрибуцией» списка сотрудников дистрибьютора, который используется для планирования продаж и отчетности.**

В конфигурацию **«Агент Плюс: Управление дистрибуцией» (УД)** из учетной системы дистрибьютора с помощью обработки [«](https://agentplus.tech/pages/viewpage.action?pageId=21594444) [Загрузка данных от дистрибьюторов»](https://agentplus.tech/pages/viewpage.action?pageId=21594444) загружается список сотрудников, который отображается в справочнике **«Сотрудники дистрибьютора»**. Имя, указанное в поле **«Агент дистрибьютора»** справочника [«Торговые точки дистрибьютора»,](https://agentplus.tech/pages/viewpage.action?pageId=73531405) загружается из исходного документа продаж, созданного мобильным сотрудником дистрибьютора. Имена сотрудников в учетной системе дистрибьюторов могут не совпадать с именами в УД, поэтому требуется производить сопоставление, чтобы создавать и выгружать задания агентам дистрибьютора, планы продаж и посещений. В справочнике **«Сотрудники дистрибьютора»** отобра жаются значения из справочника [«Сотрудники»](https://agentplus.tech/pages/viewpage.action?pageId=47647600) и имена этих же сотрудников в учетной системе дистрибьюторов. В случае замены у сотрудника мобильного устройства, его данные загружаются как новый элемент справочников **«Сотрудники дистрибьютора»** и [«Сотрудники»,](https://agentplus.tech/pages/viewpage.action?pageId=47647600) при этом предыдущая запись сохраняется.

До начала работы в разделе **«Данные дистрибьюторов»** необходимо включить параметр **«Загрузка данных от дистрибьютора»** в разделе **«Администрирование»** [«Настройка дистрибуции».](https://agentplus.tech/pages/viewpage.action?pageId=8585828)

Чтобы открыть справочник **«Сотрудники дистрибьютора»**, выберите в левой панели меню раздел **«Данные дистрибьюторов» «Нормативно-справочная информация»**, где в списке справочников нажмите ссылку **«Сотрудники дистрибьютора»**.

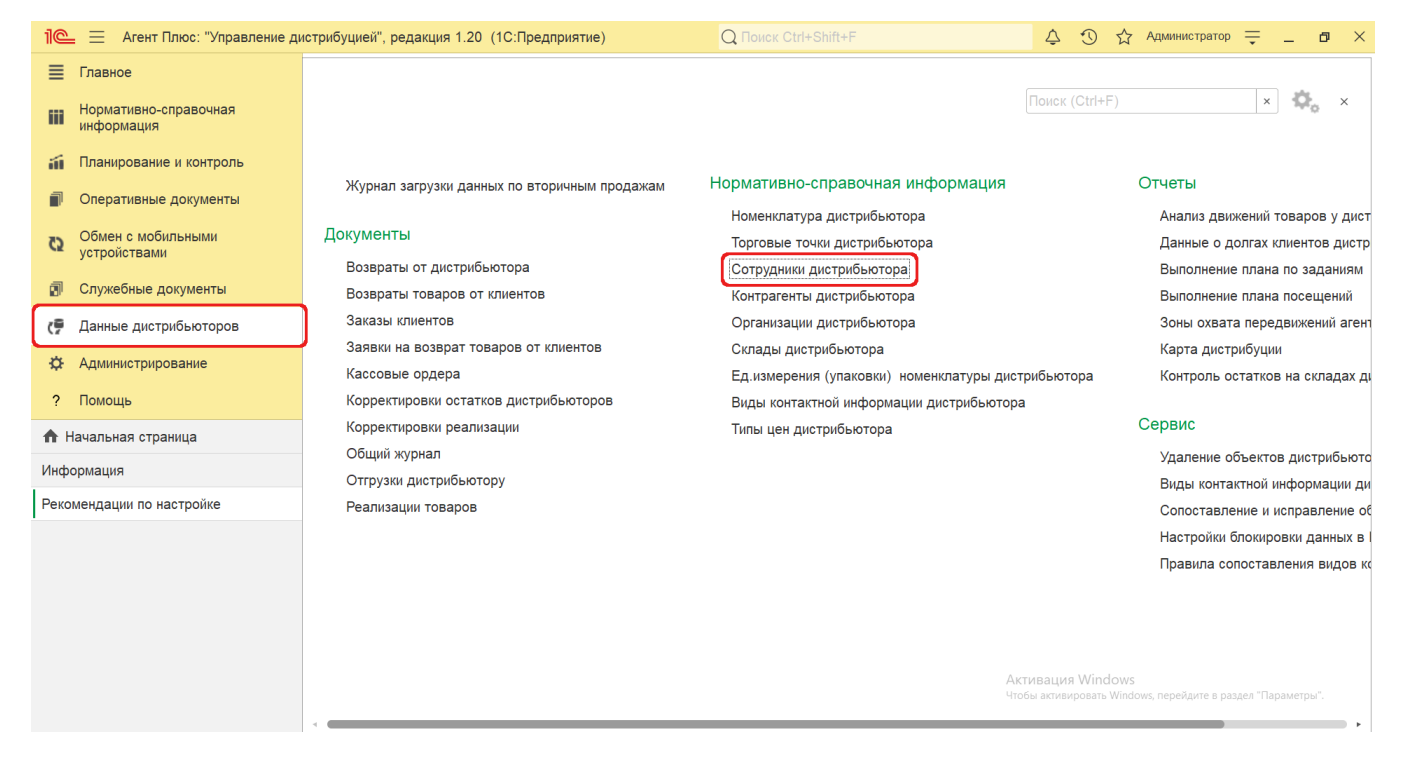

## **Внешний вид**

В верхней части окна справочника **«Сотрудники дистрибьютора»** находятся [системные кнопки управления,](https://agentplus.tech/pages/viewpage.action?pageId=47647551) поля для поиска и выбора дистрибьютора, ниже отображается информация в колонках табличной части, которая отображается в зависимости от настроек.

На верхней панели нажмите кнопку **«Еще» «Режим просмотра»** и выберите нужный режим отображения информации:

- **«Иерархический список»**
- **«Список»**
- **«Дерево»**

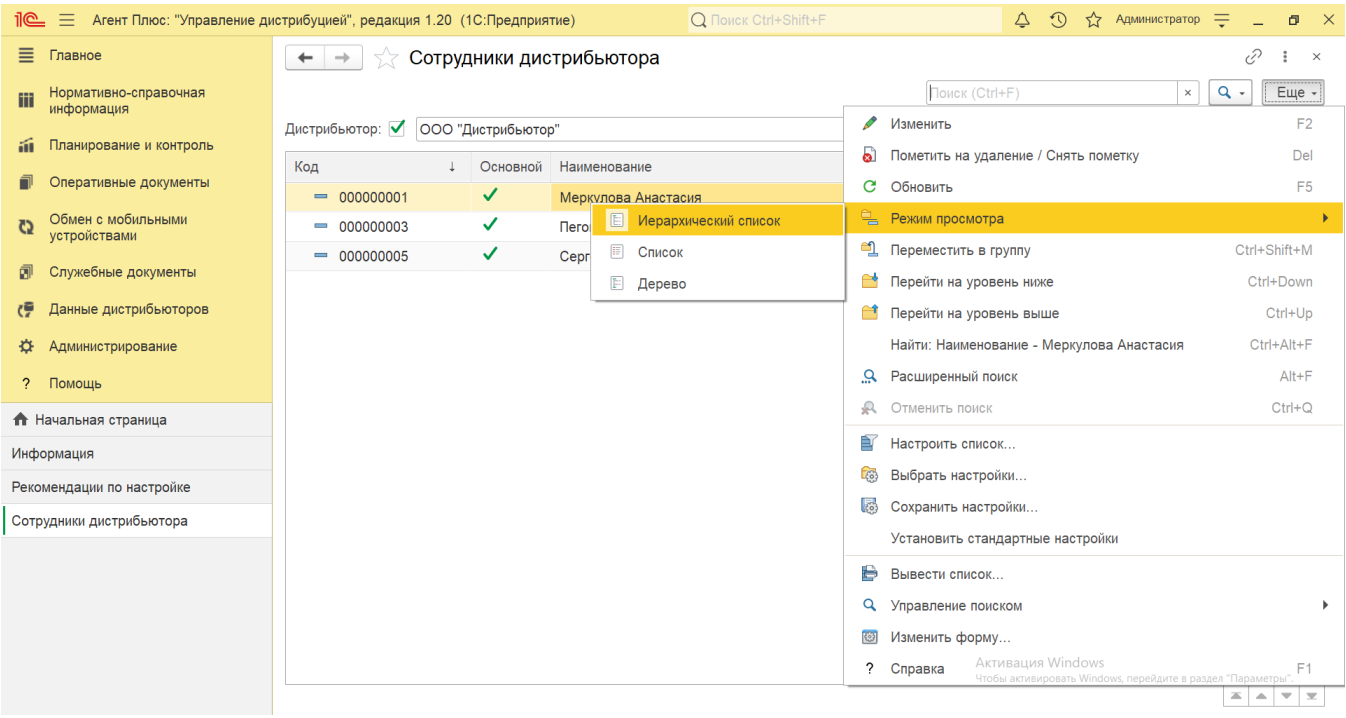

- На верхней панели нажмите кнопку «**Еще» «Изменить форму»** и включите флажок **V** рядом с наименованием элемента формы, которое должно отображаться в табличной части справочника:
	- **«Код»**  в поле отображается идентификатор сотрудника в УД, который присваивается автоматически при загрузке.
	- **«Основной»**  в поле отображается статус использования сотрудниками приложения [«Агент Плюс: Мобильная](https://agentplus.tech/pages/viewpage.action?pageId=47646395)  [торговля»](https://agentplus.tech/pages/viewpage.action?pageId=47646395), установленного на мобильных устройствах [Агентов.](https://agentplus.tech/pages/viewpage.action?pageId=47645148) Флажок зеленого цвета означает, что сотрудник создает в [МТ](https://agentplus.tech/pages/viewpage.action?pageId=47645148) документы продаж.
	- **«Наименование»**  в поле отображается имя, которое используется в учетной системе [Дистрибьютора](https://agentplus.tech/pages/viewpage.action?pageId=47645148).
	- **«Изменен»**  в поле отображается оповещение об изменении сведений о сотруднике при [сопоставлении в](https://agentplus.tech/pages/viewpage.action?pageId=28476701) виде желтого треугольника « ».
	- **«Сотрудник»**  в поле отображается имя из справочника [«Сотрудники»](https://agentplus.tech/pages/viewpage.action?pageId=56133947) в УД.
	- **«Дистрибьютор»**  в поле отображается название, которое присвоено дистрибьютору в УД в справочнике [«Подр](https://agentplus.tech/pages/viewpage.action?pageId=56134493) [азделения и дистрибьюторы»](https://agentplus.tech/pages/viewpage.action?pageId=56134493).

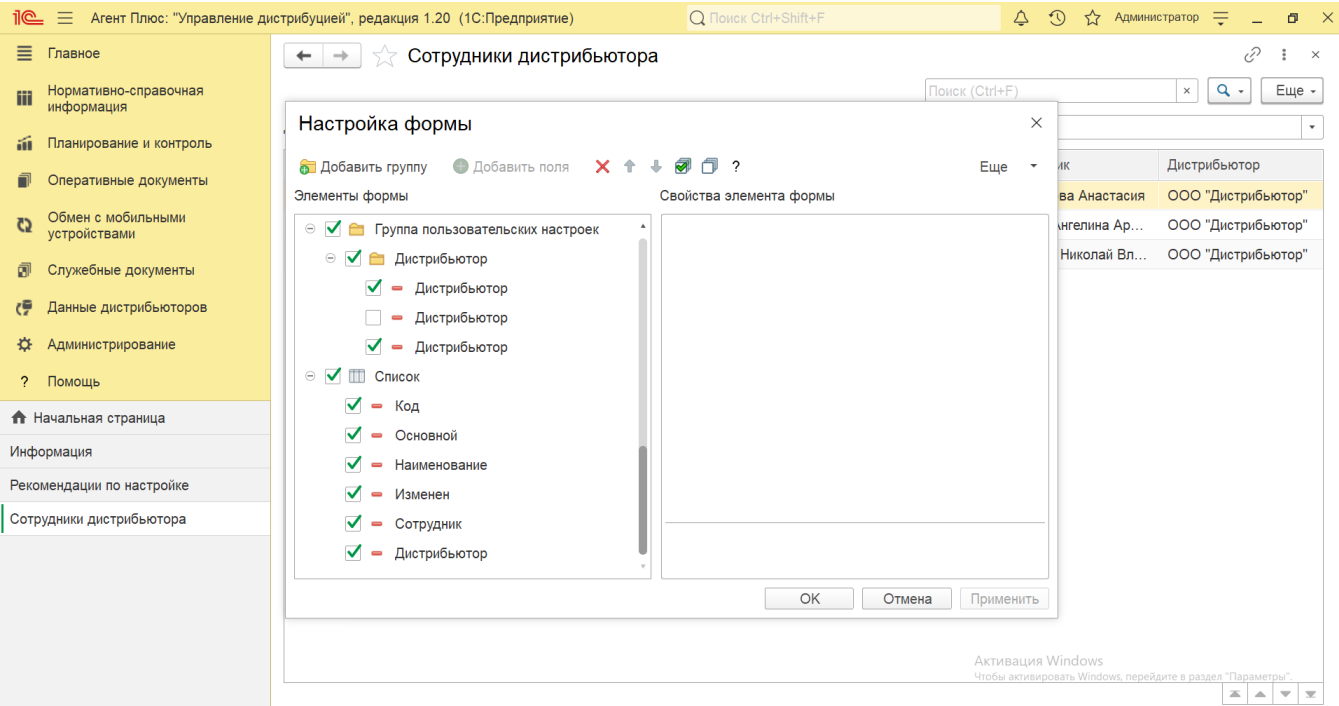

## **Просмотр сведений и актуализация данных**

В справочнике **«Сотрудники дистрибьютора»** доступно:

Выбрать (отфильтровать) для просмотра мобильных сотрудников нужного [Дистрибьютора.](https://agentplus.tech/pages/viewpage.action?pageId=47645148) Для этого в поле **«Дистрибью тор»** нажмите кнопку выбора. Откроется справочник [«Подразделения и дистрибьюторы»,](https://agentplus.tech/pages/viewpage.action?pageId=56134493) где в списке требуется указать нужное наименование и нажать кнопку **«Выбрать»**.

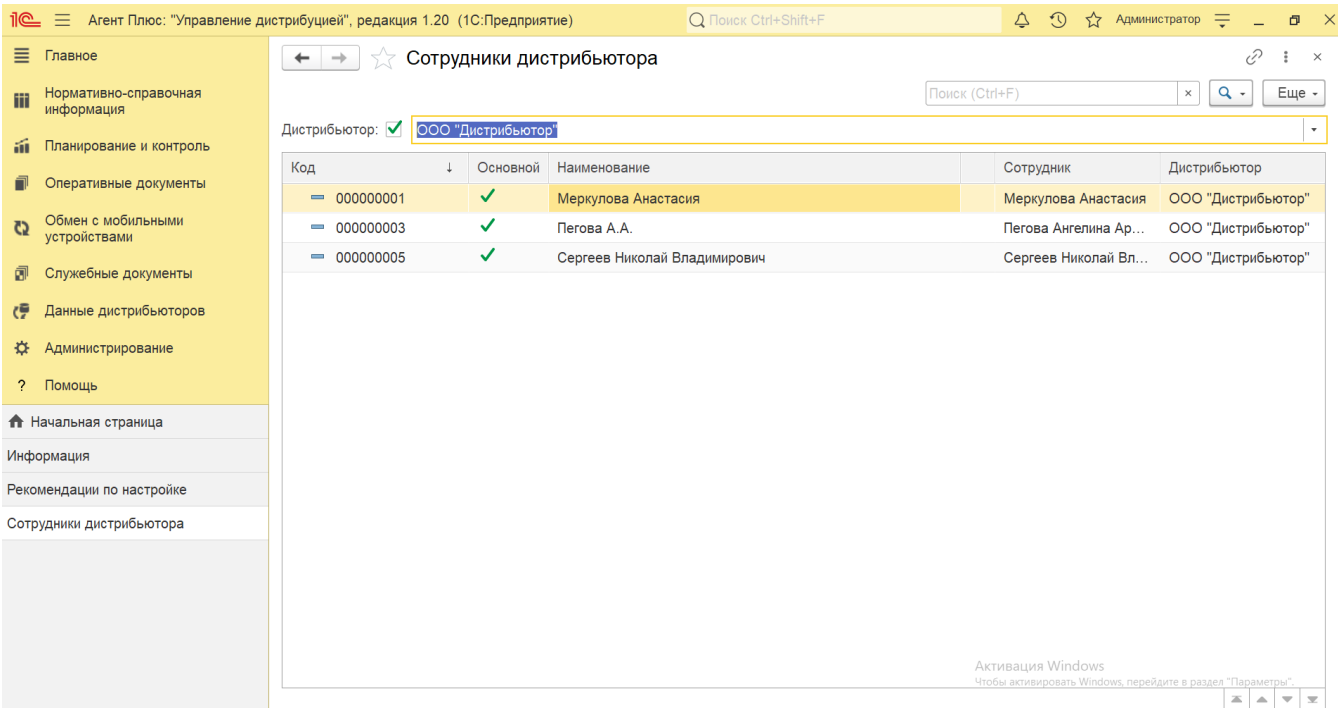

- Ранжировать информацию, кликнув мышью по заголовку в нужной колонке, к примеру, сортировать по наименованию.
- Выбрать (отфильтровать) для просмотра нужные сведения о номенклатуре с помощью кнопки  $\boxed{Q}$  в виде значка лупы, набрав ключевое слово в поисковой строке на верхней панели.

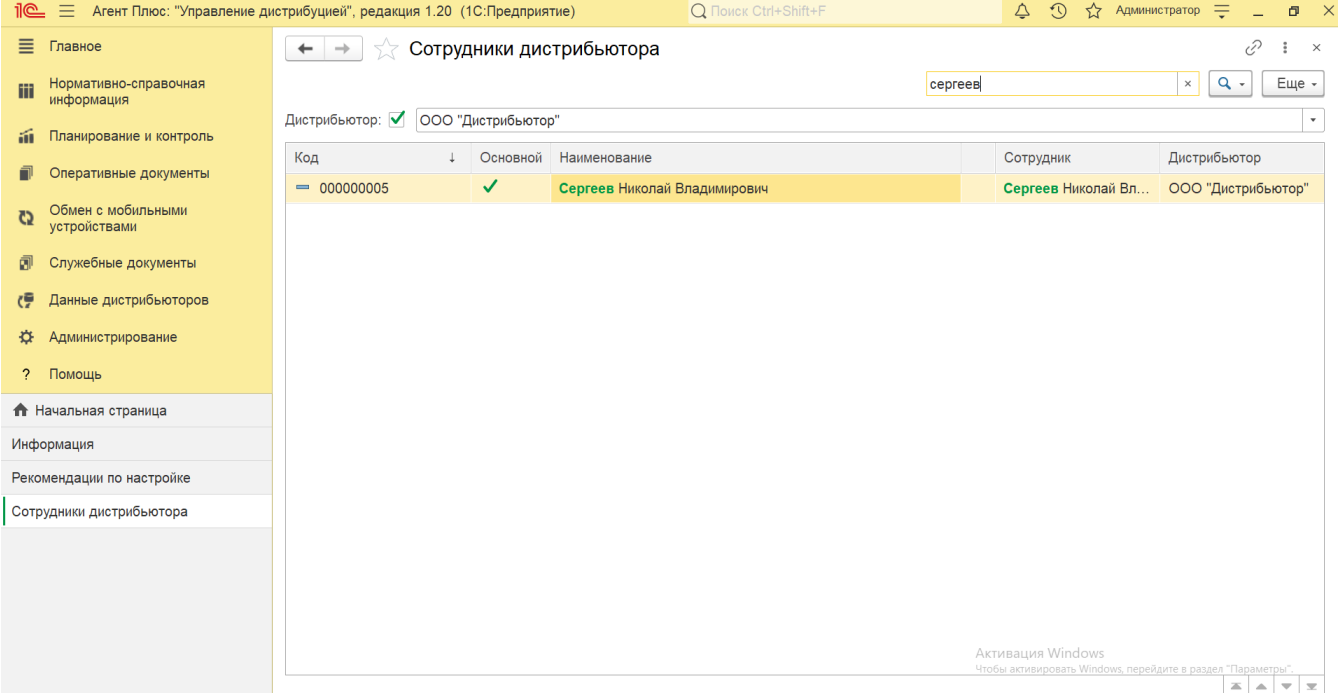

Проверить изменения и внести исправления, которые влияют на формирование отчетов по продажам дистрибьюторов:

- в случае если сведения о сотруднике были изменены, то в верхней части окна отображается оповещение красным шрифтом « ВИсправить загруженные документы по дистрибьютору: ...». Нажав строку оповещения, можно открыть выбранное имя в обработке [«Сопоставление и исправление объектов»](https://agentplus.tech/pages/viewpage.action?pageId=28476701).
- в случае если при сопоставлении сведения о сотруднике были изменены, то рядом с именем отображается оповещение в виде желтого треугольника « ». Кликнув мышью два раза в строке с обозначенным сотрудником, можно открыть сведения в обработке [«Сопоставление и исправление объектов».](https://agentplus.tech/pages/viewpage.action?pageId=28476701)
- если сотрудник из учетной системы [Дистрибьютора](https://agentplus.tech/pages/viewpage.action?pageId=47645148) не идентифицирован, то в колонке «Сотрудник» отображается не имя из справочника [«Сотрудники»](https://agentplus.tech/pages/viewpage.action?pageId=56133947) в УД, а оповещение – **«Не сопоставлен»**. Кликнув мышью два раза в строке с обозначенным сотрудником, можно открыть сведения в обработке [«Сопоставление и](https://agentplus.tech/pages/viewpage.action?pageId=28476701)  [исправление объектов»](https://agentplus.tech/pages/viewpage.action?pageId=28476701) и указать нужного сотрудника вручную.

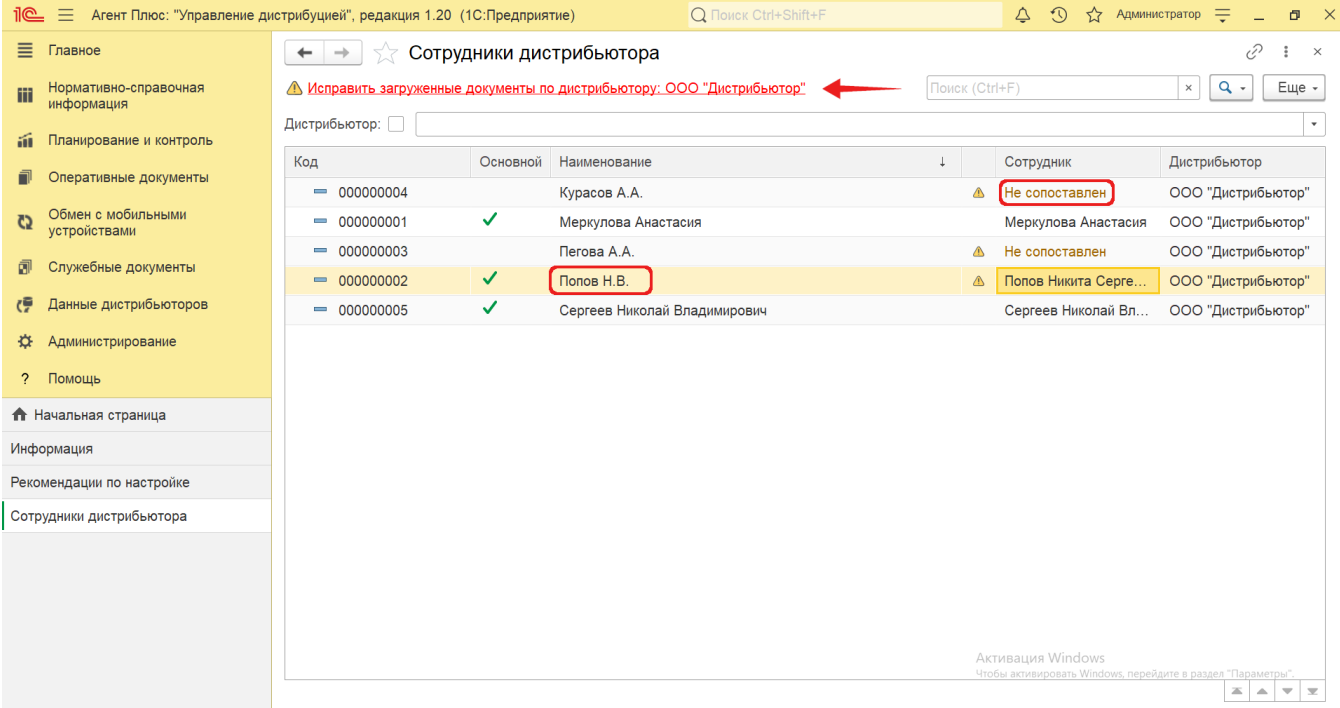

Кликнув мышью два раза в строке с нужным именем, можно открыть карточку сотрудника. Откроется окно, где отображаются сведения о сотруднике дистрибьютора:

- **«Код»**  идентификатор в справочнике [«Сотрудники»](https://agentplus.tech/pages/viewpage.action?pageId=56133947) в УД.
- **«Основной»**  статус использования сотрудником приложения [«Агент Плюс: Мобильная торговля»](https://agentplus.tech/pages/viewpage.action?pageId=47646571) для создания документов продаж.
- **«Наименование»**  имя, которое используется в учетной системе [Дистрибьютора.](https://agentplus.tech/pages/viewpage.action?pageId=47645148)
- **«Идентификатор»** уникальный идентификатор (GUID) сотрудника в файле выгрузки от [Дистрибьютора](https://agentplus.tech/pages/viewpage.action?pageId=47645148).
- **«Сотрудник»**  имя, записанное в справочник [«Сотрудники»](https://agentplus.tech/pages/viewpage.action?pageId=56133947) в УД.
- **«Дистрибьютор»**  название, которое присвоено дистрибьютору в УД в справочнике [«Подразделения и](https://agentplus.tech/pages/viewpage.action?pageId=56134493)  [дистрибьюторы».](https://agentplus.tech/pages/viewpage.action?pageId=56134493)
- **«Подразделение»**  название подразделения, которое присвоено дистрибьютору в УД в справочнике [«Подразделения](https://agentplus.tech/pages/viewpage.action?pageId=56134493)  [и дистрибьюторы».](https://agentplus.tech/pages/viewpage.action?pageId=56134493)

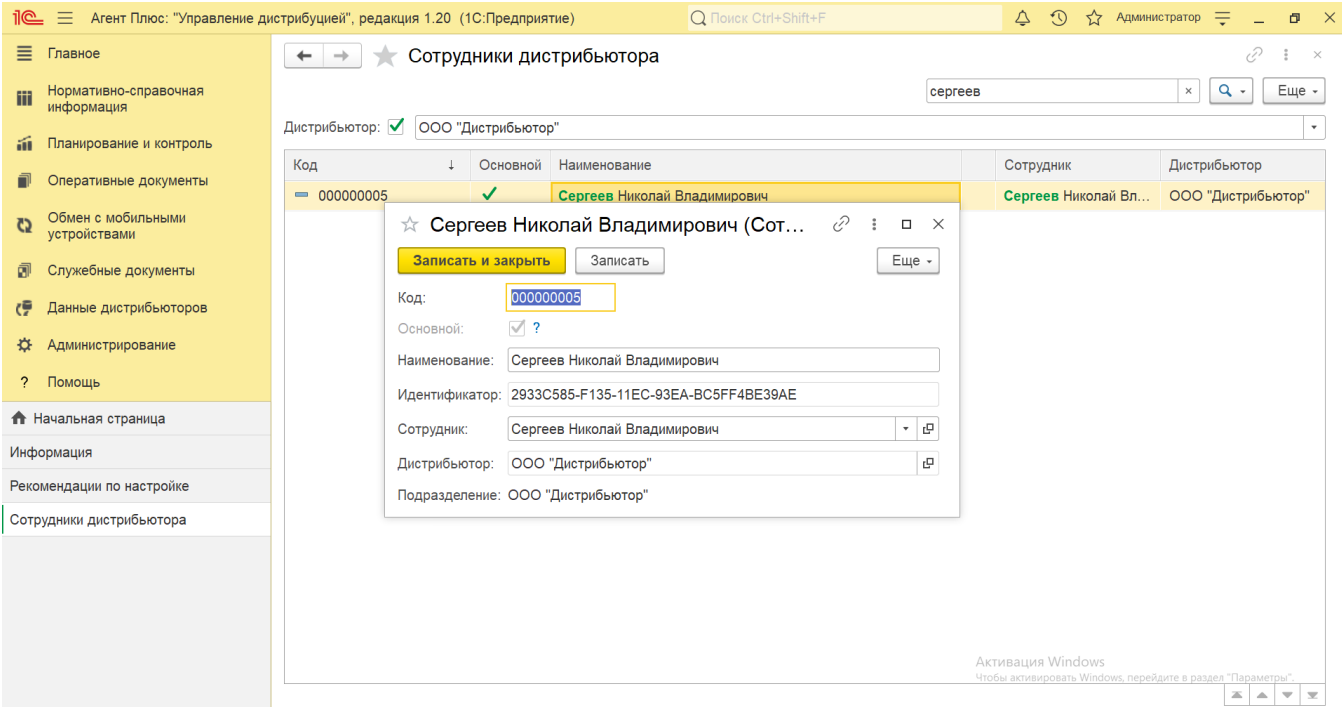

Для актуализации данных в **«Агент Плюс: Управление дистрибуцией»** по сотрудникам дистрибьюторов должны быть произведены настройки в разделе «Администрирование» [«Настройка дистрибуции»](https://agentplus.tech/pages/viewpage.action?pageId=8585828) и настроен обмен данными:

- для [отдельной конфигурации \(без других учетных систем 1С\)](https://agentplus.tech/pages/viewpage.action?pageId=51184980) с помощью обработки [«Загрузка данных от](https://agentplus.tech/pages/viewpage.action?pageId=21594444)  [дистрибьюторов»](https://agentplus.tech/pages/viewpage.action?pageId=21594444) в разделе [«Обмен с мобильными устройствами»;](https://agentplus.tech/pages/viewpage.action?pageId=47647528)
- для [консолидации данных](https://agentplus.tech/pages/viewpage.action?pageId=8585960) при использовании [сервиса «Т-Обмен»](https://agentplus.tech/pages/viewpage.action?pageId=8585911) произведена [активация канала «Т-Обмен» в «Личном](https://agentplus.tech/pages/viewpage.action?pageId=8585913)  [кабинете»,](https://agentplus.tech/pages/viewpage.action?pageId=8585913) настроена [синхронизация данных по Т-Обмену](https://agentplus.tech/pages/viewpage.action?pageId=21594392) и автосопоставление справочников.